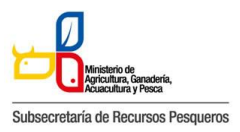

# **130-031 CERTIFICADO DE LIBRE VIRUS**

El presente manual tiene por objeto entregar la información necesaria a los Operadores de Comercio Exterior (OCEs), que habitualmente trabajan con el Instituto Nacional de Pesca (INP), para que puedan hacer uso de la Ventanilla Única Ecuatoriana para el Comercio Exterior (VUE).

Preparativos que se necesitan cumplir por parte del usuario del Portal de VUE (En cuanto a PC y Redes)

Especificaciones del sistema recomendadas para el uso del Portal de VUE:

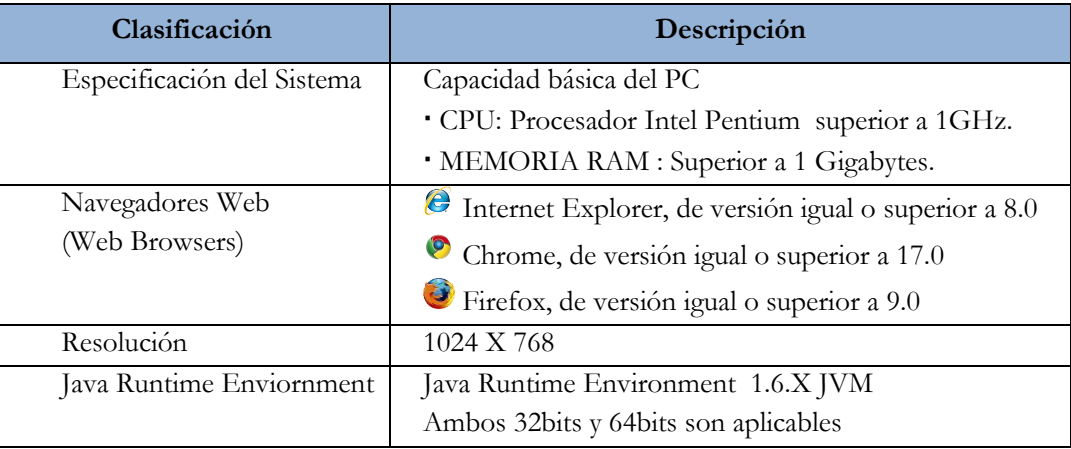

**Ingresar a la página web:** https://ecuapass.aduana.gob.ec

La pantalla principal está compuesta por 5 áreas y cada una de ellas está estructurada como se describe a continuación:

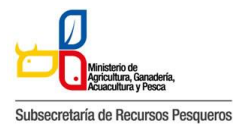

130-031 CERTIFICADO DE LIBRE VIRUS

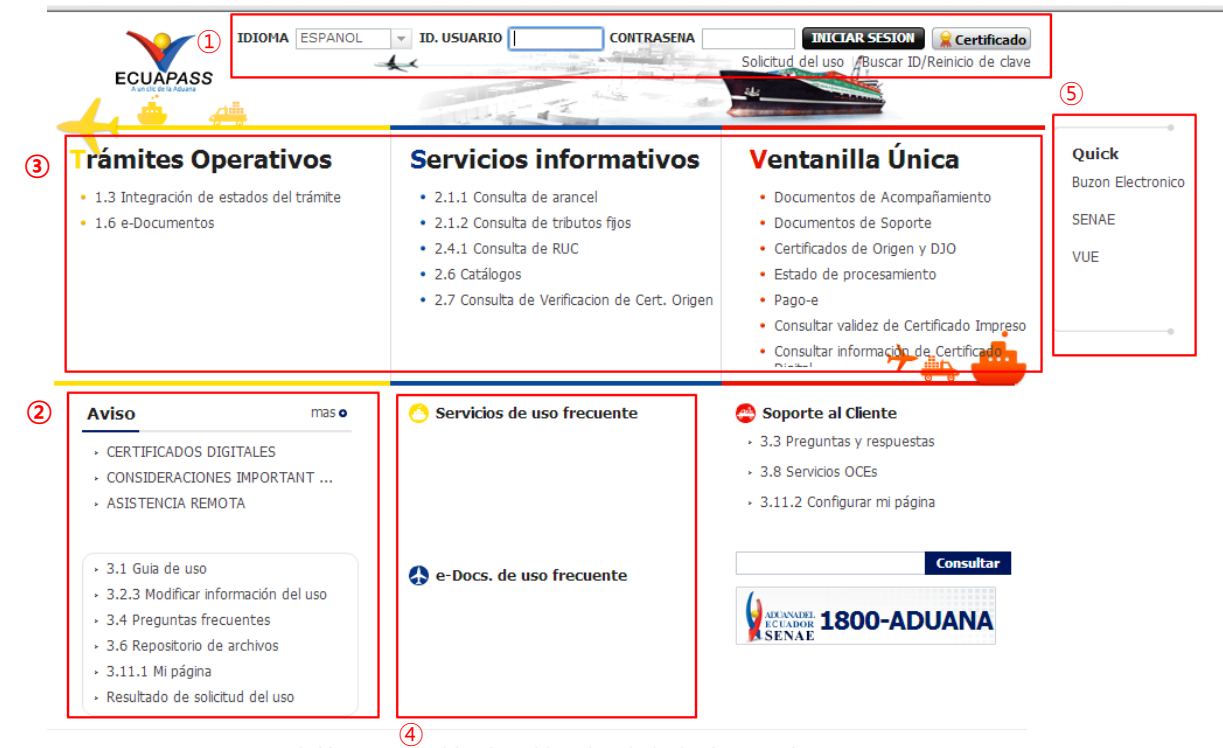

**Estructura de la pantalla principal del Portal de ECUAPASS**

1) Área de logotipo y log in

- log in, seleccionar idioma, solicitud de uso, buscar ID/contraseña
- 2) Área de Contenido común
	- Contenidos abiertos para todos, como boletines, guía de uso, R&R
- 3) Área de Menú de Operación
	- Operaciones principales
	- Los menús en el 1er. y 2do. niveles están abiertos para facilitar los trámites operativos.

4) Área de Contenido de Usuario

- Ir directo al servicio principal y e-Docs. de uso frecuente
- Cada usuario podrá configurar en Mi Página los campos que aparecerán en esta área 5) Área de Quick-Link
	- Ir directo a la Página web, correo electrónico entre otros mediante una nueva ventanilla

# **Modo de acceso al portal de VUE**

Existen 2 modos diferentes para acceder al portal de VUE.

1) Acceder seleccionando VUE en el Quick menú de la pantalla principal del ECUAPASS 2) Acceder seleccionando VUE que está en la parte superior de la pantalla de menús del ECUAPASS

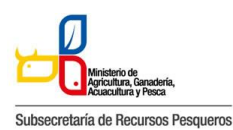

130-031 CERTIFICADO DE LIBRE VIRUS

|                                                                                                    | Servicio informativa                                                                                                  | C e-bocs, de uso frecuente                           | Ouick<br>Bucón Electrónics             | <b>Ventanilla Unica</b>                      |               |                           |                                                                                   |                                          | Alfredo<br>Cerrar sesión<br>OCE 16912341<br><b>ECLIMATES</b> |
|----------------------------------------------------------------------------------------------------|----------------------------------------------------------------------------------------------------|------------------------------------------------------|----------------------------------------|----------------------------------------------|---------------|---------------------------|-----------------------------------------------------------------------------------|------------------------------------------|--------------------------------------------------------------|
| · CONTEPICADOS ESSETIVAES<br>CONSIDERACIONES IMPORTANT<br>ASSTERCA REASTS.                                                                                                    | . 2.1.1 Canada de porcel<br>. 2.1.2 Canada de tam de ministr<br>* 2.4.1 Purito de vida de RAC.                        |                                                      | SOVAE<br><b>WE</b>                     | Elaboración de Solicitud                     |               | Proceso de Solicitud      |                                                                                   | Soporte al Usuario                       | Proceso de Institución                                       |
| - 3.1 Gold de una<br>- 3.2.3 Highlige information deluxer<br>- 3.4 Preportes Personnes<br>- 3.6 Reporting de archiver<br>$-3.11.1$ Mi págeja<br>- Resultado de solutivo del cero | · 28 Catalogis<br>Ventanilla Unica                                                                                    | Separte al Clevès<br>- 3.3 Preportes y respuedas     |                                        | <b>Avisos</b><br>Más<br>- Comunicado de VUE. |               | <b>Mi Lista de Tareas</b> | istado de Trámites<br>Pendientes de Resolución                                    | <b>Estado Actual de</b><br>Pagos del dia | <b>Estado Actual de</b><br>Procesamientos del día            |
|                                                                                                    | . 4.1 Reports de Apoderado<br>+ 4.3.1 Registrar Conversionalism<br>$+4.3$ Elaborado de DJO<br>$+44$ Elaboración de CO | $-1.8$ Sugarances<br>- 3.11.2 Configurar ins plograp |                                        | · Comunicado de VUE.<br>· Comunicado de VUE. |               |                           |                                                                                   | 4                                        |                                                              |
| . 4.5.1 Solemn de Donamiens de Cavital<br>Prairie                                                                                                    |                                                                                                    | 1800-223223                                          |                                        | Más<br>Repositorio                           |               | Mi Lista de Tareas        |                                                                                   |                                          |                                                              |
|                                                                                                    |                                                                                                    |                                                      |                                        | - Información de Declaración.                | No            | Número de Solicitud       | Fecha y Hora de Solicitud                                                         | Código de Documento                      | Estado Ultimo de Procesamiento                               |
|                                                                                                    |                                                                                                    |                                                      |                                        | - Información de Declaración.                |               | 02000002201200000374P     | 24/Abr/2012 10:03:45                                                              | $133 - 012$                              | Envio de Solicitud                                           |
|                                                                                                    |                                                                                                    |                                                      |                                        | · Información de Declaración.                |               | 02000000201200000375P     | 20/Abr/2012 16:50:04                                                              | 133-014                                  |                                                              |
|                                                                                                    |                                                                                                    |                                                      |                                        |                                              |               |                           |                                                                                   |                                          |                                                              |
|                                                                                                    |                                                                                                    |                                                      |                                        |                                              |               |                           |                                                                                   |                                          | Notificacion de Taxa                                         |
|                                                                                                    |                                                                                                    |                                                      |                                        |                                              |               | 02000002201200000376P     | 18/Abr/2012 08:35:01                                                              | 101-033                                  | Notificacion de Tasa                                         |
|                                                                                                    |                                                                                                    |                                                      |                                        | <b>Servicios Requeridos</b>                  |               | 020000022012000003779     | 09/Mac/2012 08:01:00                                                              | 101-044                                  | Requestmiento de Complemento                                 |
|                                                                                                    |                                                                                                    | OCF 03007060 Busin Fletchison SR                     | VLR                                    |                                              | $\approx$     | 02000002201200000370P     | 09/Mar/2012 14:02:52                                                              | 142-PL-008                               | Rechaps                                                      |
| <b>ECLIMALS</b>                                                                                                    |                                                                                                    |                                                      |                                        |                                              |               | 02000002201200000329P     | 08/Ena/2012 12:05:60                                                              | 121-001                                  | Cierre de Aforo                                              |
|                                                                                                    | <b>STATISTICS</b>                                                                                                    |                                                      |                                        | 1800-223223                                  | $\mathcal{R}$ |                           | 020000022012000003779 03/Enn/2012 06:10:24                                        | 141-001                                  | <b>Aprobado</b>                                              |
| ramites operativos<br>bevoor de Infernatio - 2.7 Onte/te de Verfeactiv de Cert. Onger<br>Consulta de Verificación de Cert. Origen<br><b>Summary de entrepa</b>                   | ervicio de Información<br>Nimero da documento                                                                         | Soporte al Cliente                                   | Ventanilla Unica<br>Massi (3 6 6 6 6 6 | <b>Barrett</b>                               |               | <b>Committee &amp;</b>    |                                                                                   | (171.62)<br><b>STAR</b>                  | <b>CELES</b><br>william a                                    |
|                                                                                                    |                                                                                                    |                                                      | $Q$ Consultan <sup>2</sup>             |                                              |               |                           | Copyright(c) Service Nacional de Aduana del Ecuador Todos los devechos reservados |                                          |                                                              |
|                                                                                                    |                                                                                                    |                                                      |                                        |                                              |               |                           |                                                                                   |                                          |                                                              |
| <b>Manager da wit recall</b>                                                                                                    | Miniary de desireada<br>Ton de Certificado de Oriper.                                                                 | <b>Selector</b>                                      |                                        |                                              |               |                           |                                                                                   |                                          |                                                              |
| Apprenticative the automobile<br>Diportedor.                                                                                                    |                                                                                                    | <b>SERGIAN</b>                                       |                                        |                                              |               |                           |                                                                                   |                                          |                                                              |

**Modo de acceso al portal de VUE**

#### **Estructura de la pantalla principal del portal de VUE**

La pantalla principal del portal de VUE está compuesta por 5 áreas.

1) Gestión de datos del usuario y sesiones: Datos del usuario ingresado desde el ECUAPASS, botón de cerrar sesión

2) Portal de ECUAPASS: Botón para ir al portal de ECUAPASS

3) Menú de funciones de la VUE: Elaboración de Solicitud, Proceso de Solicitud & Soporte al Usuario

4) Servicios adicionales: Avisos, Repositorio, Help-Desk, banner (link de las páginas web de las entidades involucradas)

5) Área de contenido: Información del estado actual de tramitación (Formularios principales, listado de trámites pendientes, actualidad de tasas pendientes de pago, listado de certificados por vencer), visualización de los detalles y el estado del trámite de cada contenido

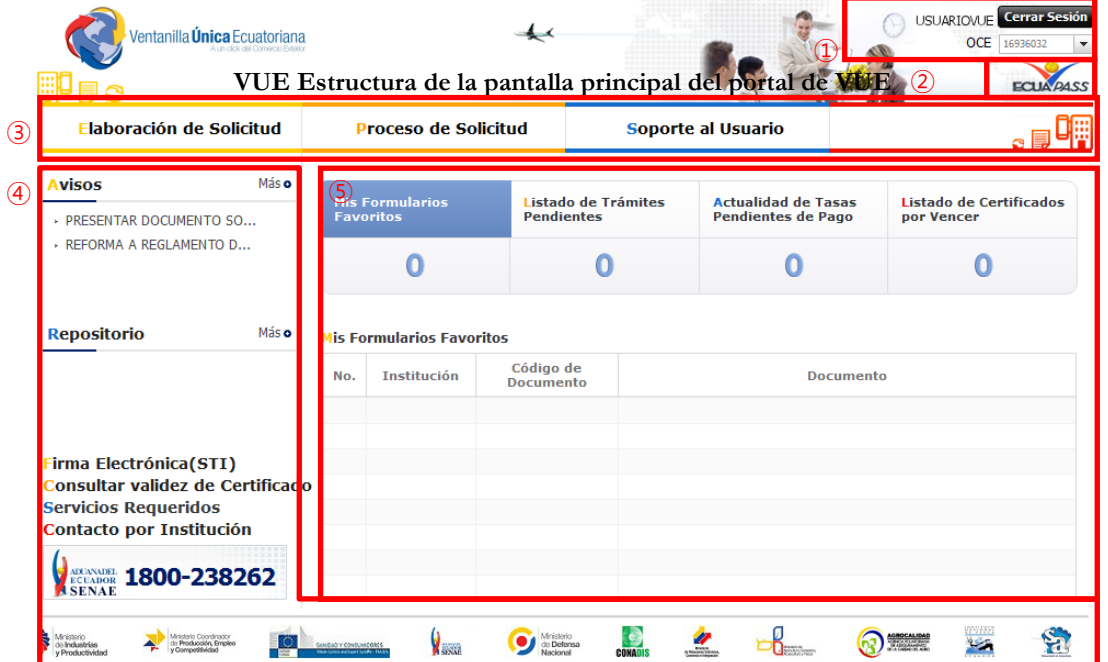

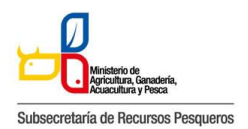

130-031 CERTIFICADO DE LIBRE VIRUS

Elaboración de la solicitud

La consulta de la pantalla de elaboración de solicitud se realiza de la siguiente manera, se escoge el menú de: elaboración de solicitud / documentos de soporte / listado de documentos de soporte.

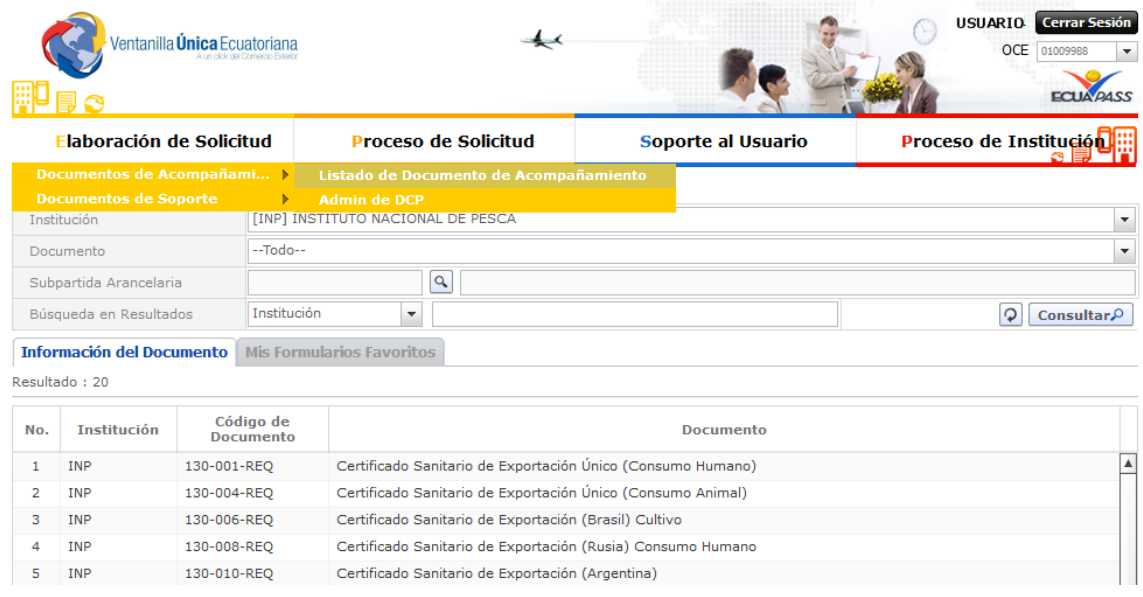

**Menú para la búsqueda de solicitudes**

Pantalla de consulta de la lista de formularios, se escoge la institución de INP, luego se da clic en el botón de consultar, se escoge el formulario deseado y se da clic en el botón "Solicitar"

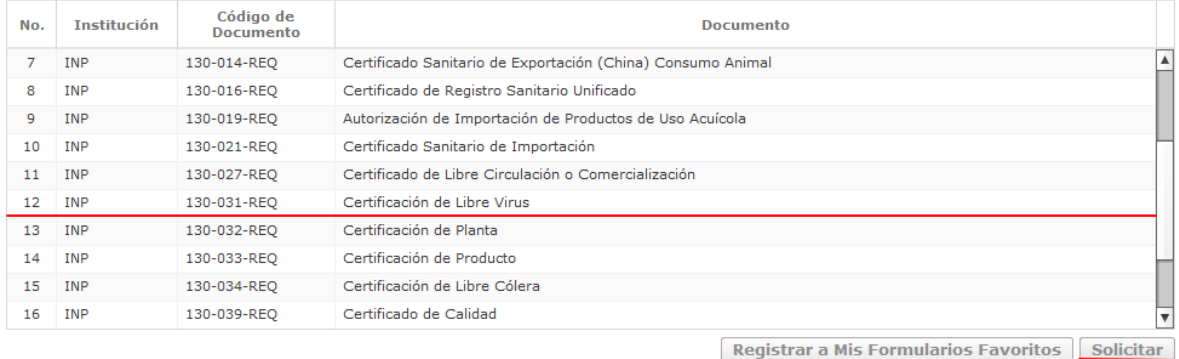

Se elabora la solicitud del Certificado de Captura

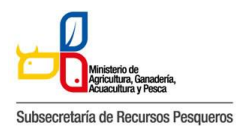

130-031 CERTIFICADO DE LIBRE VIRUS

# **130-031 Pantalla de solicitud**

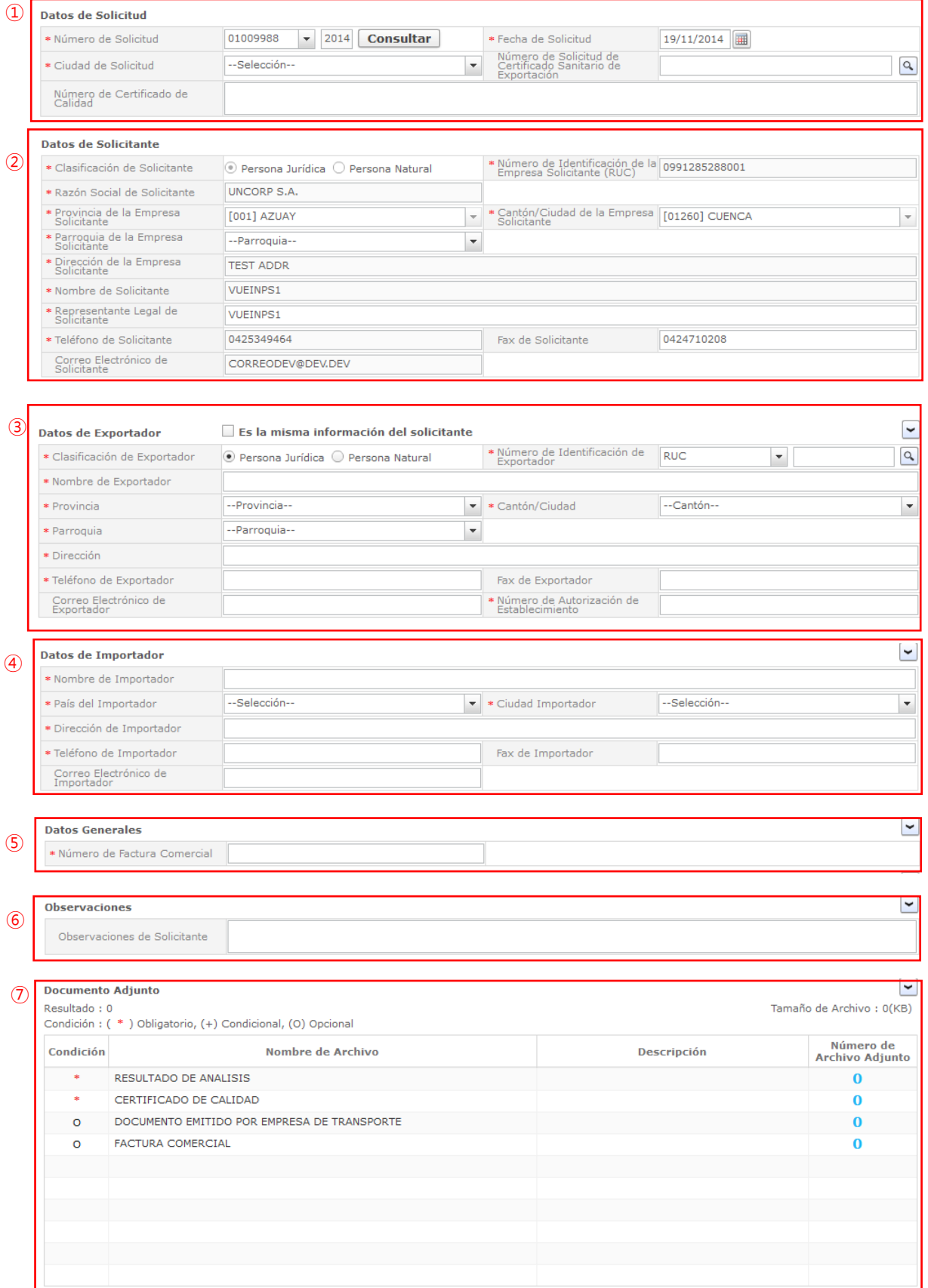

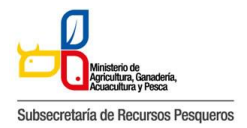

130-031 CERTIFICADO DE LIBRE VIRUS

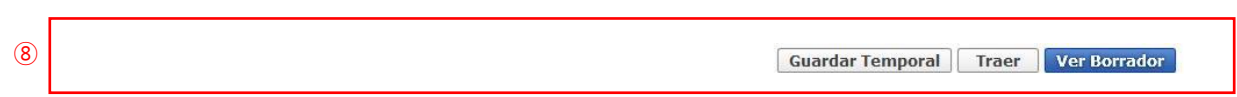

#### **130-031 Pantalla completa de la solicitud**

ㆍ130-031 La pantalla completa de la solicitud está formada por 8 partes. Cada parte es explicada detalladamente a continuación por números.

# ①**Datos de Solicitud**

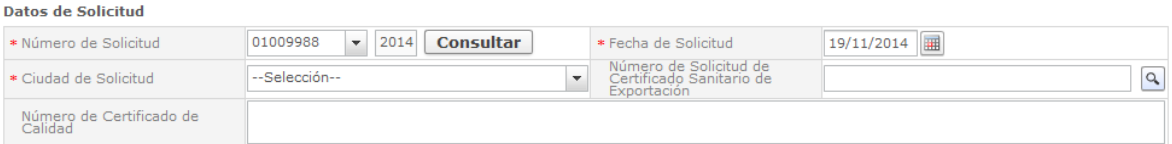

#### **Datos de Solicitud**

- ㆍLa estructura de la pantalla se detalla a continuación.
	- 1. Número de Solicitud: Se genera el número de solicitud haciendo clic en el botón [Consultar] después de seleccionar el código de OCE. (Ver el título 6.7.2.3 Generar número de solicitud)
	- 2. Fecha de Solicitud: La fecha de solicitud es ingresado automáticamente con la fecha de hoy.
	- 3. Ciudad de Solicitud: Se selecciona la ciudad de solicitud desde la lista.
	- 4. Número de Solicitud de Certificado Sanitario de Exportación: Se ingresa el número de solicitud de certificado sanitario de exportación.
	- 5. Número de Certificado de Calidad: Se ingresa el número de certificado de calidad de la empresa

#### **②Datos de Solicitante**

#### **Datos de Solicitante** \* Número de Identificación de la 0991285288001 \* Clasificación de Solicitante ⊙ Persona Jurídica ○ Persona Natural \* Razón Social de Solicitante **UNCORP S.A.** \* Cantón/Ciudad de la Empresa [01260] CUENCA \* Provincia de la Empresa<br>Solicitante **FOO11 AZUAY**  $\overline{\phantom{a}}$ \* Parroquia de la Empresa<br>Solicitante --Parroquia-- $\blacktriangledown$ \* Dirección de la Empresa **TEST ADDR** \* Nombre de Solicitante VUEINPS1 \* Representante Legal de **VUEINPS1** 0424710208 \* Teléfono de Solicitante 0425349464 Fax de Solicitante Correo Electrónico de<br>Solicitante CORREODEV@DEV.DEV

**Datos de Solicitante**

ㆍLa estructura de la pantalla se detalla a continuación.

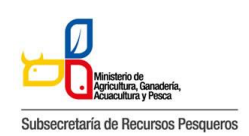

130-031 CERTIFICADO DE LIBRE VIRUS

- 1. Clasificación de Solicitante: Se selecciona la clasificación de la empresa solicitante.
- 2. Número de Identificación de la Empresa de importador (RUC): El número de identificación de la empresa solicitante (RUC), se debe dar clic en la lupa para confirmar.
- 3. Razón Social de Solicitante: La razón social de solicitante correspondiente es rellenado automáticamente.
- 4. Provincia de la Empresa Solicitante: La provincia de la empresa solicitante es seleccionada automáticamente desde la lista.
- 5. Cantón/Ciudad de la Empresa Solicitante: El cantón/ciudad de la empresa solicitante es seleccionado automáticamente desde la lista.
- 6. Parroquia de la Empresa Solicitante: Se selecciona la parroquia de la empresa solicitante desde la lista.
- 7. Dirección de la Empresa Solicitante: El resto de la dirección de la empresa solicitante es rellenado automáticamente.
- 8. Nombre de Solicitante: Se ingresa el nombre de solicitante.
- 9. Representante Legal de Solicitante: Se ingresa el nombre del representante legal de la empresa.
- 10. Teléfono de Solicitante: El teléfono de solicitante es rellenado automáticamente.
- 11. Fax de Solicitante: Se ingresa el fax de solicitante.
- 12. Correo Electrónico de Solicitante: El correo electrónico de solicitante es rellenado automáticamente.

# **③Datos de Exportador**

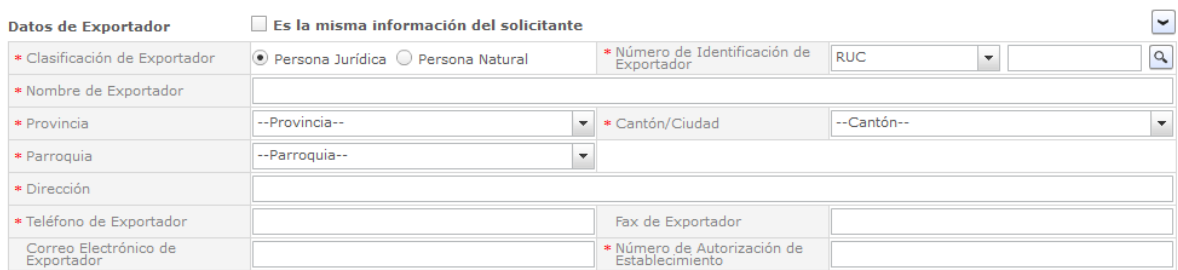

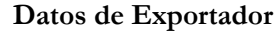

- ㆍLa estructura de la pantalla se detalla a continuación.
	- 1. En caso de hacer clic en la casilla de "Es la misma información del solicitante", Datos de Exportador son rellenados automáticamente con los datos del solicitante.
	- 2. Clasificación de Exportador: Se selecciona la clasificación de exportador.
	- 3. Número de Identificación de Exportador: Se selecciona el número de identificación de importador y se ingresa el RUC del mismo.
	- 4. Nombre de Exportador: Se ingresa el nombre de importador
	- 5. Provincia de Exportador: Se selecciona la provincia de exportador desde la lista.
	- 6. Cantón /Ciudad del Exportador: Se selecciona la ciudad de exportador desde la lista.

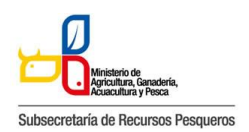

130-031 CERTIFICADO DE LIBRE VIRUS

- 7. Parroquia de Exportador: Se selecciona la parroquia de exportador desde la lista.
- 8. Dirección de Exportador: Se ingresa el resto de la dirección de exportador.
- 9. Teléfono de Exportador: Se ingresa el teléfono de exportador.
- 10. Fax de Exportador: Se ingresa el fax de exportador.
- 11. Correo Electrónico de Exportador: Se ingresa el correo electrónico de exportador.
- 12. Número de Autorización del Establecimiento: Se ingresa el número de autorización del Establecimiento.

#### **④Datos de Importador**

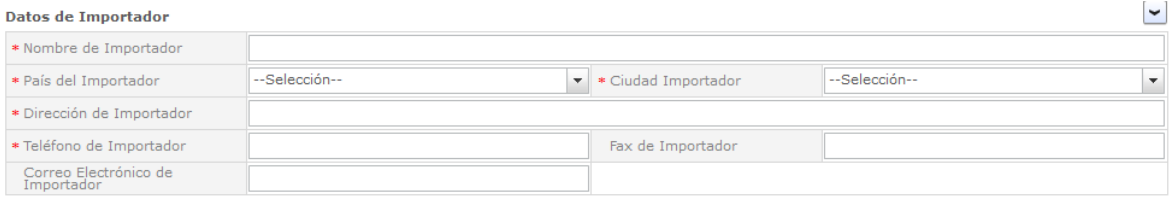

#### **Datos de Importador**

- ㆍLa estructura de la pantalla se detalla a continuación.
	- 1. Nombre de Importador: Se ingresa el nombre de importador.
	- 2. País del Importador: Esta seleccionado el país de cual se hace referencia el certificado
	- 3. Ciudad de Importador: Se selecciona la ciudad de importador desde la lista.
	- 4. Dirección de Importador: Se ingresa el resto de la dirección de importador.
	- 5. Teléfono de Importador: Se ingresa el teléfono de importador.
	- 6. Fax de Importador: Se ingresa el fax de importador.
	- 7. Correo Electrónico de Importador: Se ingresa el correo electrónico de importador.

#### **⑤Datos Generales**

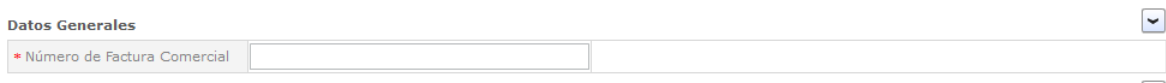

**Datos de Generales**

- ㆍLa estructura de la pantalla se detalla a continuación.
	- 1. Numero de Factura Comercial: se ingresa el número de factura Comercial

#### **⑥Observaciones**

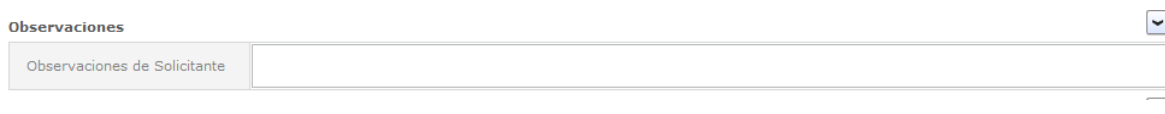

**Observaciones**

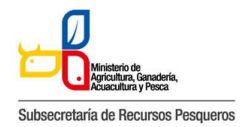

130-031 CERTIFICADO DE LIBRE VIRUS

- ㆍ La estructura de la pantalla se detalla a continuación.
	- 1. Observaciones de Solicitante: Se ingresa las observaciones de solicitante.

#### **⑦Documento Adjunto**

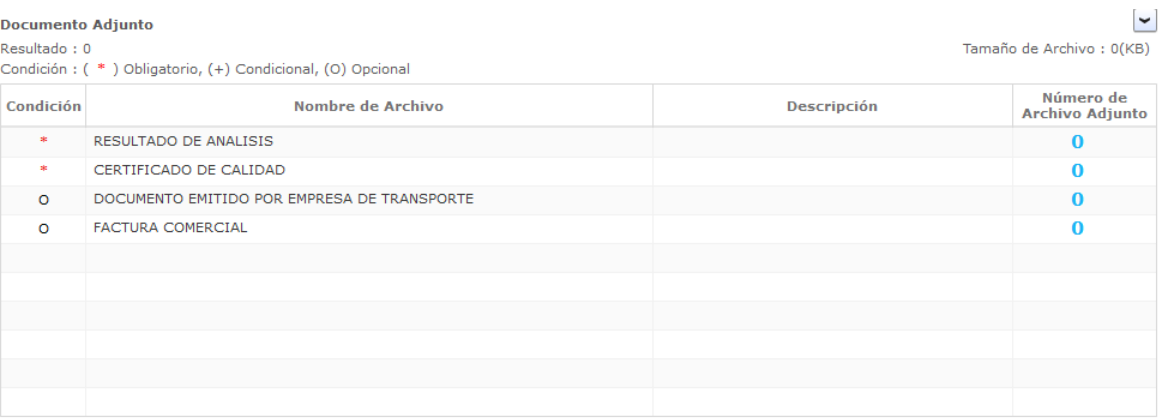

# Documento Adjunto

- ㆍLa estructura de la pantalla se detalla a continuación.
	- 1. Haciendo clic en el "Número de Archivo Adjunto" se abre una ventanilla donde permite adjuntar el archivo correspondiente.

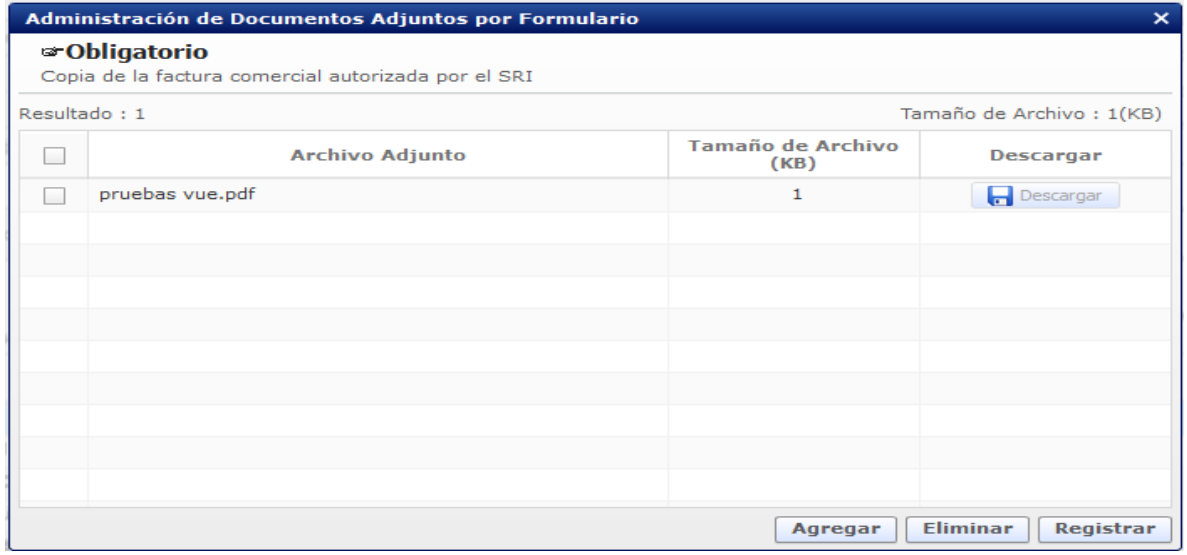

#### **Pantalla de administración de documentos adjuntos por formulario**

- 1. Se descarga el documento adjunto agregado haciendo clic en el botón [Descargar].
- 2. Se agrega un documento adjunto haciendo clic en el botón [Agregar].
- 3. Se elimina un documento adjunto agregado haciendo clic en el botón [Eliminar].
- 4. Se registra un documento adjunto agregado haciendo clic en el botón [Registrar].

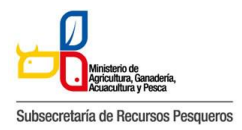

130-031 CERTIFICADO DE LIBRE VIRUS

# **⑧Botones de [Guardar Temporal], [Traer] y [Ver Borrador]**

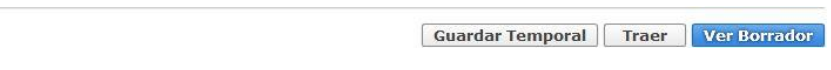

#### **Botón de solicitud**

ㆍLa estructura de la pantalla se detalla a continuación.

- 1. Se guarda temporalmente el contenido de la solicitud haciendo clic en el botón [Guardar Temporal].
- 2. Trae el contenido de una solicitud enviada en el pasado o de un certificado haciendo clic en el botón de [Traer].
- 3. Se envía una solicitud haciendo clic en el botón de [Ver Borrador]. Y se abre esta ventana de confirmación

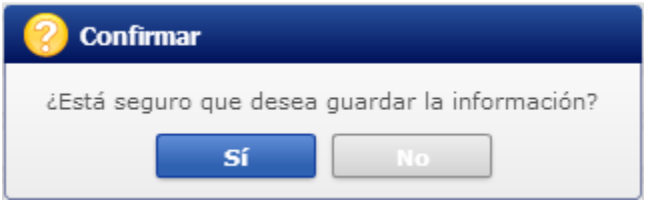

1. En caso de haber hecho clic en el botón [Sí] en el paso anterior, se abre una nueva ventana de autenticación de SENAE

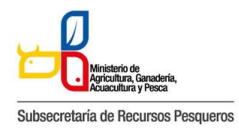

130-031 CERTIFICADO DE LIBRE VIRUS

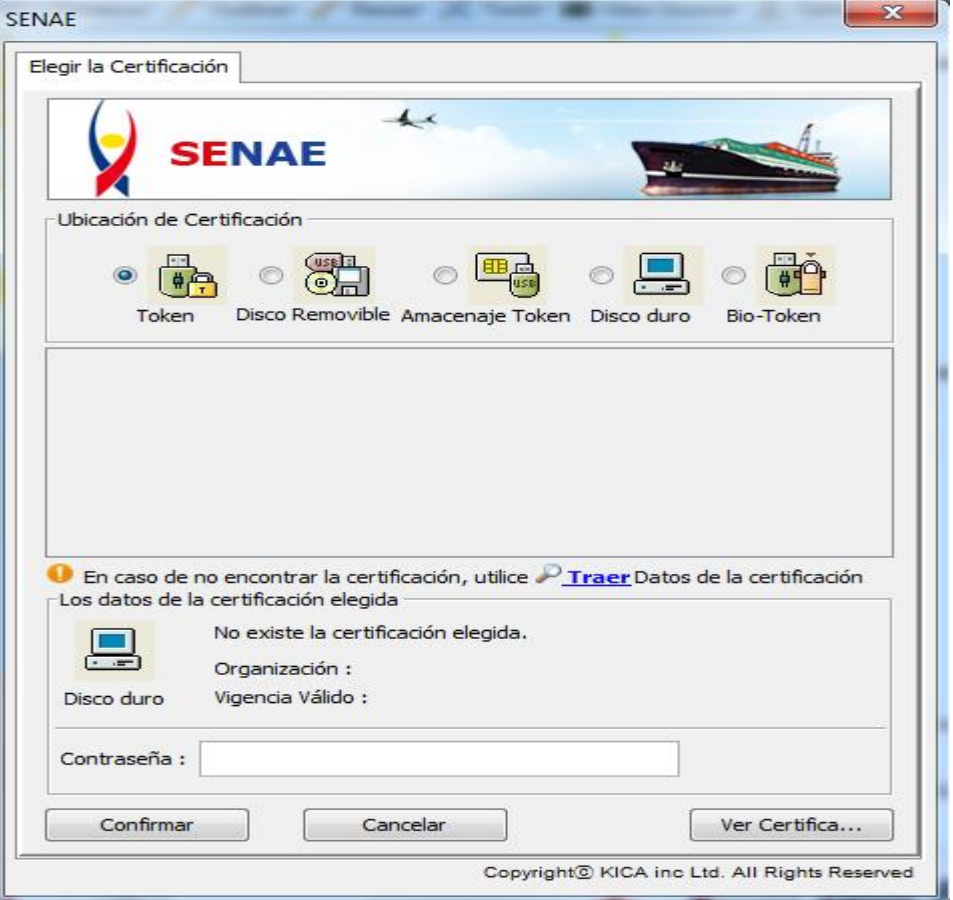

2. Y por último se visualiza un mensaje indicando que el proceso ha sido completado exitosamente. Se cierra la ventanilla haciendo clic en el botón [Aceptar].

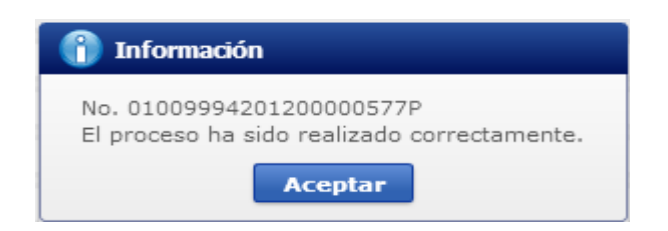

# **Cómo verificar el estado de procesamiento de la solicitud:**

- 1. Acceda al sistema como solicitante
- 2. Seleccione Proceso de Solicitud > Funciones de Conveniencia >Actualidad de Procesamiento de Solicitud (Usuario)

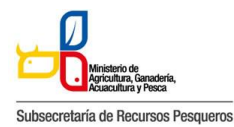

130-031 CERTIFICADO DE LIBRE VIRUS

|                          | Ventanilla <b>Única</b> Ecuatoriana<br>A un closi del Comercio Esterio |                                                                     | <b>USUARIOVUE</b>                                                                                    | <b>Cerrar Sesión</b><br>OCE<br>$\overline{\phantom{a}}$<br>16936032<br><b>ECUA PASS</b> |
|--------------------------|------------------------------------------------------------------------|---------------------------------------------------------------------|----------------------------------------------------------------------------------------------------|-----------------------------------------------------------------------------------------|
|                          | laboración de Solicitud                                                | <b>Proceso de Solicitud</b>                                         | Soporte al Usuario                                                                                   |                                                                                         |
| <b>Visos</b>             | Más o                                                                  | Pago-e<br><b>Admin Empresas</b><br><b>Funciones de Conveniencia</b> |                                                                                                    | <b>Certificados</b>                                                                     |
| > PRESENTAR DOCUMENTO SO |                                                                        | Listado de Documento                                                | Actualidad de Procesamiento de Solicitud(Usuario)<br>Personalización de la Configuración de Correo-e |                                                                                         |
| » REFORMA A REGLAMENTO D |                                                                        |                                                                     | Listado de Almacenamiento Temporal<br>Listado de Documento Previo                                    |                                                                                         |

**Actualidad de procesamiento de Solicitud**

Estructura de la pantalla de estado del procesamiento de la solicitud

|                | Actualidad de Procesamiento de Solicitud     |                                               |                          |                         |                              |                                                                                |              |                             |                     |                          |  |  |
|----------------|----------------------------------------------|-----------------------------------------------|--------------------------|-------------------------|------------------------------|--------------------------------------------------------------------------------|--------------|-----------------------------|---------------------|--------------------------|--|--|
|                | * Número de Identificación de<br>Solicitante | Solicitante                                   | $\overline{\phantom{a}}$ | <b>RUC</b>              |                              | 0991283919001<br>٠                                                             |              |                             |                     |                          |  |  |
| Código de OCEs |                                              | --Todo--<br>$\blacktriangledown$              |                          | Estado de Procesamiento |                              | [210] Solicitud receptada                                                      |              |                             |                     |                          |  |  |
|                | Categoría de Trabajo                         | --Todo--                                      |                          |                         |                              | Institución                                                                    |              | --Todo--                    |                     | $\overline{\phantom{a}}$ |  |  |
|                | Documento                                    | $-$ Todo $-$                                  | $\overline{\phantom{0}}$ |                         |                              |                                                                                |              |                             |                     |                          |  |  |
|                | Número de Solicitud                          |                                               |                          |                         |                              | Número Otorgado de<br>Certificado                                              |              |                             |                     |                          |  |  |
|                | Fecha de Solicitud                           | Mes<br>$\overline{\phantom{a}}$               | 01/10/2012               | <b>HI</b>               | 31/10/2012                   |                                                                                |              |                             |                     |                          |  |  |
|                | Búsqueda en Resultados                       | Categoría de Trabajo                          | $\check{}$               |                         |                              |                                                                                |              |                             | $\circ$             | <b>Consultar</b>         |  |  |
|                | Resultado: 8                                 |                                               |                          |                         |                              |                                                                                |              |                             |                     |                          |  |  |
| No.            | Número de Solicitud                          | <b>Estado de Procesamiento</b>                |                          |                         | Fecha de<br><b>Solicitud</b> | Categoría de Trabajo                                                           |              | <b>Institución</b>          | <b>Documento</b>    | Númer <sup>4</sup>       |  |  |
| 4              | 01009994201200000208P                        | Solicitud receptada                           |                          |                         | 25/Oct/2012                  | Documento de Control Previo MAGAP                                              |              |                             | 133-005-REO         |                          |  |  |
| 5              | 01009994201200000171P                        | Solicitud receptada                           |                          |                         | 25/Oct/2012                  | Documento de Control Previo MAGAP                                              |              |                             | 133-002-REO         |                          |  |  |
| 6              | 01009994201200000126P                        | Solicitud receptada                           |                          |                         | 23/Oct/2012                  | Documento de Control Previo MAGAP                                              |              |                             | 133-021-REQ         |                          |  |  |
|                |                                              |                                               |                          |                         | 23/Oct/2012                  | Documento de Control Previo                                                    |              | <b>MAGAP</b>                | 133-001-REQ         |                          |  |  |
| $\overline{7}$ | 01009994201200000099P                        | Solicitud receptada                           |                          |                         |                              |                                                                                |              |                             |                     |                          |  |  |
| 8              | 01009894201200000019P                        | Solicitud receptada                           |                          |                         | 14/Oct/2012                  | Licencia                                                                       |              | <b>MEER-SCAN</b>            | 141-001-REQ         |                          |  |  |
| ◂              | Información de Documento                     | <b>Estado de Documento</b>                    |                          |                         |                              |                                                                                |              |                             |                     | ×.                       |  |  |
|                | Número de Identificación de<br>Solicitante   | 0991283919001                                 |                          |                         |                              | Categoría de<br>Trabajo                                                        |              | DOCUMENTO DE CONTROL PREVIO |                     | Ver Original             |  |  |
|                | Número de Solicitud                          | 01009994201200000134P                         |                          |                         |                              | Institución                                                                    | <b>MAGAP</b> |                             |                     |                          |  |  |
|                | Nombre de Documento                          |                                               |                          |                         |                              | SOLICITUD DE AMPLIACION O MODIFICACION DE PRODUCTOS AGROPECUARIOS ESTRATEGICOS |              |                             |                     |                          |  |  |
|                | Estado de Procesamiento                      | SOLICITUD RECEPTADA                           |                          |                         |                              |                                                                                |              |                             |                     |                          |  |  |
|                | Fecha de Solicitud                           | 圃<br>29/10/2012                               |                          |                         |                              | Solicitante                                                                    |              | TECNOLAB C. LTDA.           |                     |                          |  |  |
|                | Número Otorgado de                           |                                               |                          |                         |                              |                                                                                |              |                             |                     |                          |  |  |
|                | Certificado<br>Archivo de Texto Original     | 20121029130349_01009994201200000134P_DATA.XML |                          |                         |                              |                                                                                |              |                             | Descargar Documento |                          |  |  |
|                | Archivo de SOAP                              | 20121029130347_01009994201200000134P_SOAR.XML |                          |                         |                              |                                                                                |              |                             | Descargar SOAP      |                          |  |  |
| No.            |                                              | <b>Archivo</b>                                |                          |                         |                              |                                                                                |              | <b>Tamaño de Archivo</b>    |                     |                          |  |  |
|                |                                              |                                               |                          |                         |                              |                                                                                |              |                             |                     |                          |  |  |
|                |                                              |                                               |                          |                         |                              |                                                                                |              |                             |                     |                          |  |  |

**Pantalla completa del estado de procesamiento de la solicitud** 

ㆍDescripción de Pantalla: Pantalla donde el solicitante o el propietario de la carga verifica el estado de procesamiento de la solicitud.

- 1. -Sección de búsqueda donde se ingresa las condiciones de la búsqueda de la consulta del estado actual -de procesamiento de la solicitud.
- 2. -Sección donde se despliega el listado de procesamiento de la solicitud buscada de acuerdo a las condiciones de la consulta.
- 3. -Se puede ver la información de la solicitud y el historial del estado de la solicitud registrada.
- 4. Información del documento
- 5. Estado del documento: Historial de los estados del documento

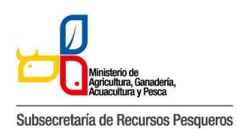

130-031 CERTIFICADO DE LIBRE VIRUS

# **Cómo consultar el estado de procesamiento de la solicitud**

|                | Actualidad de Procesamiento de Solicitud                |                                                                  |                              |                                           |                    |                  |                               |
|----------------|---------------------------------------------------------|------------------------------------------------------------------|------------------------------|-------------------------------------------|--------------------|------------------|-------------------------------|
| $^{\circledR}$ | <sup>s</sup> Número de Identificación de<br>Solicitante | Solicitante<br><b>RUC</b><br>$\overline{\phantom{a}}$            |                              | 0991283919001<br>$\overline{\phantom{a}}$ |                    |                  |                               |
|                | Código de OCEs                                          | --Todo--                                                         | $\overline{\mathbf{v}}$      | Estado de Procesamiento                   | $-$ Todo $-$       |                  | $\overline{\phantom{a}}$      |
|                | Categoría de Trabaio                                    | --Todo--                                                         | $\overline{\mathbf{v}}$      |                                           |                    |                  |                               |
|                | Institución                                             | $-$ Todo $-$                                                     |                              |                                           |                    |                  | $\overline{\phantom{a}}$      |
|                | Documento                                               | --Todo--                                                         |                              |                                           |                    |                  | $\overline{\phantom{a}}$      |
| $^\copyright$  | Número de Solicitud                                     |                                                                  |                              | Número Otorgado de<br>Certificado         |                    |                  |                               |
|                | Fecha de Solicitud                                      | 圃<br>22/10/2012<br>22/11/2012<br>Mes<br>$\overline{\phantom{a}}$ | E                            |                                           |                    | 3                |                               |
|                | Búsqueda en Resultados                                  | Categoría de Trabajo<br>$\overline{\mathbf{v}}$                  |                              |                                           |                    | Ç                | <b>Consultar</b> <sup>O</sup> |
|                | Resultado: 260<br>$\left( 4\right)$                     |                                                                  |                              |                                           |                    |                  | $\checkmark$                  |
| No.            | Número de Solicitud                                     | Estado de Procesamiento                                          | Fecha de<br><b>Solicitud</b> | Categoría de Trabajo                      | <b>Institución</b> | <b>Documento</b> | Númer <sup>4</sup>            |
| 52             | 01009994201200000646P                                   | Solicitud receptada                                              | 18/Nov/2012                  | Documento de Control Previo MAGAP         |                    | 133-002-REQ      |                               |
| 53             | 01009994201200000642P                                   | Solicitud no aprobada                                            | 17/Nov/2012                  | Documento de Control Previo MAGAP         |                    | 133-002-REO      |                               |
| 54             | 01009994201200000641P                                   | Solicitud enviada                                                | 17/Nov/2012                  | Documento de Control Previo MAGAP         |                    | 133-021-REQ      |                               |
| 55             | 01009994201200000640P                                   | Desistimiento aprobado                                           | 17/Nov/2012                  | Documento de Control Previo MAGAP         |                    | 133-007-REO      |                               |
| 56             | 01009994201200000639P                                   | Solicitud no aprobada                                            | 17/Nov/2012                  | Documento de Control Previo MAGAP         |                    | 133-005-REQ      | $\mathbf{v}$                  |

**Consultar el estado actual de procesamiento de la solicitud**

A continuación se detalla la explicación de las condiciones importantes para realizar la búsqueda.

- 1. Número de Identificación de Solicitante:
- 2. Solicitante: Seleccione el tipo de documento de identificación dentro de la lista despegable (RUC, Cédula de Identidad, Pasaporte).
- 3. Propietario de Carga: Seleccione el tipo de documentos de identificación dentro de la lista despegable (RUC, Cédula de Identidad, Pasaporte).
- 4. Número de Solicitud: Ingrese el número de la solicitud.
- 5. [Consultar]: Botón para buscar con las condiciones ingresadas
- 6. La columna de "Estado de Procesamiento de Trámite" muestra el estado actual de la solicitud.

ㆍ También se puede realizar la búsqueda con las siguientes condiciones.

- 1. Código de OCE: Seleccione el código OCE del solicitante en la lista despegable (No corresponde para los propietarios de carga).
- 2. Estado de Procesamiento: Seleccione el estado de procesamiento en la lista despegable.
- 3. Categoría de Trabajo: Seleccione la clasificación del proceso en la lista despegable. Institución: Seleccione la entidad en la lista despegable.
- 4. Documento: Seleccione el tipo de documento en la lista despegable.
- 5. Número Otorgado de Certificado: Ingrese el número del certificado.
- 6. Fecha de Solicitud: Seleccione la fecha de solicitud utilizando el calendario.
- 7. Búsqueda en Resultados: Ingrese las condiciones de búsqueda dentro de los resultados.

8. Es el icono para inicializar y actualizar la búsqueda.

# **Cómo ver la solicitud original**

C

Al hacer clic en el botón [Ver Original] en la parte superior izquierda de la sección de detalles de la solicitud, pasará a la pantalla donde se visualizará la solicitud original.

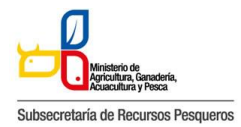

130-031 CERTIFICADO DE LIBRE VIRUS

| Información de Documento Estado de Documento |                                               |                         |                               |
|----------------------------------------------|-----------------------------------------------|-------------------------|-------------------------------|
|                                              |                                               |                         | <b>Original</b><br><b>ter</b> |
| Número de Identificación de<br>Solicitante   | 0991284850001                                 | Categoría de Trabajo    | DOCUMENTO DE CONTROL PREVIO   |
| Número de Solicitud                          | 01009991201200000321P                         | Institución             | AGROCALIDAD                   |
| Documento                                    | CERTIFICADO DE LIBRE VENTA                    | Estado de Procesamiento | <b>APROBACION</b>             |
| Fecha de Solicitud                           | 19/10/2012                                    | Solicitante             | VUEAGROCALIDADS1              |
| Número Otorgado de<br>Certificado            | AGR 047 01                                    |                         |                               |
| Archivo el Texto Original                    | 20121019204441 01009991201200000321P DATA.XML |                         | Descargar Documento           |
| Archivo de SOAP                              | 20121019204441 01009991201200000321P SOAP.XML |                         | Descargar SOAP                |

**Información detallada del estado actual de procesamiento de la solicitud**

- ㆍDescripción de pantalla:
	- 1. Se puede comprobar la información detallada del estado actual de procesamiento de la solicitud.
	- 2. Al hacer clic en el botón [Ver Original], se desplegará la versión original de la solicitud.

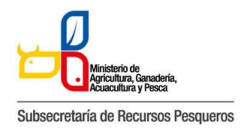

130-031 CERTIFICADO DE LIBRE VIRUS

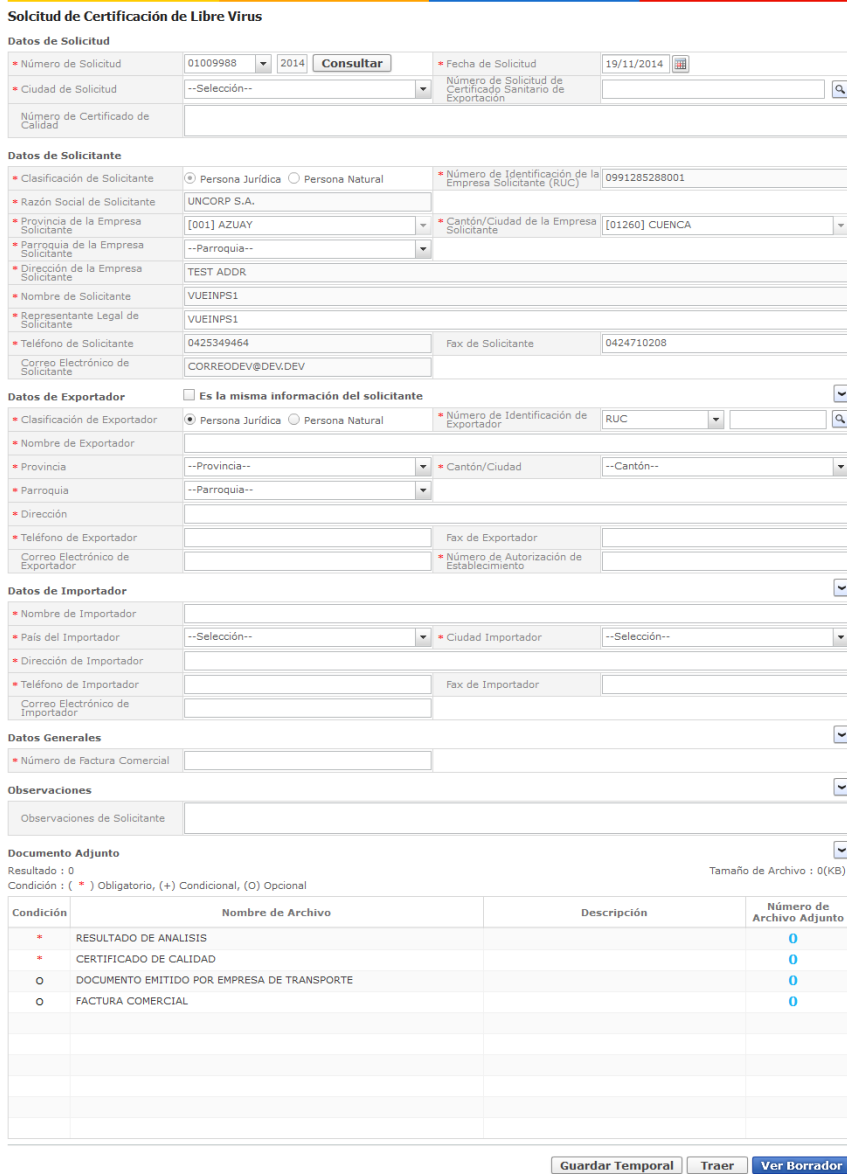

**Pantalla de la solicitud original**

# **Descripción de los Estados de procesamiento de solicitud**

A continuación se detalla los estados de procesamiento de la solicitud.

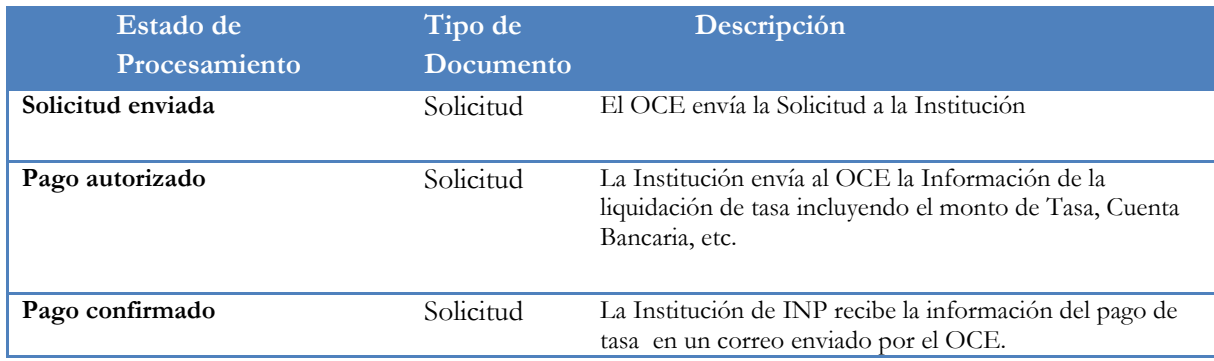

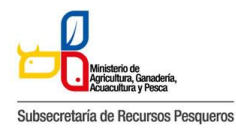

130-031 CERTIFICADO DE LIBRE VIRUS

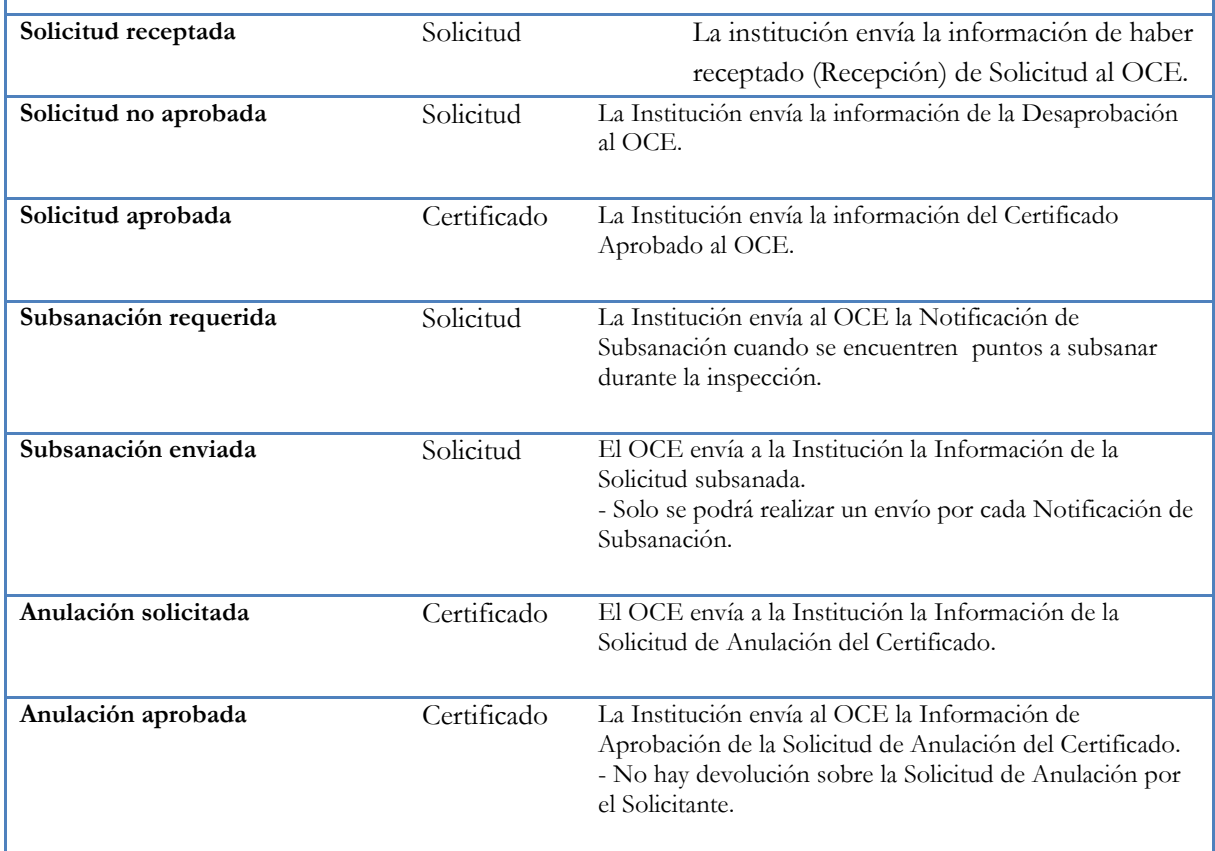

# **Descripción de metodología de Pago**

Los procesos del Pago-e se realizan de la siguiente manera

- 1. ㆍAccede al sistema Como solicitante
- 2. ㆍSeleccionar Proceso de Solicitud > Pago-e > Detalles de Procesamientos de Pago-e

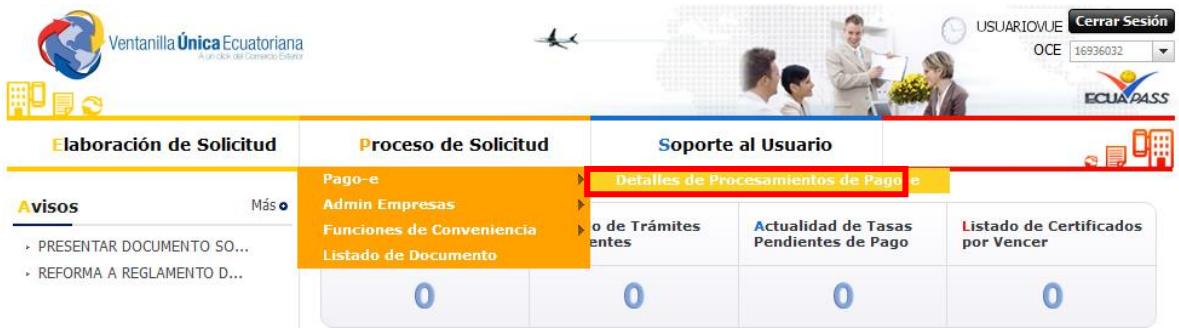

**Pantalla de inicio de detalles de procesamientos de pago-e**

Procedimientos para la tramitación del Pago-e

1. Una vez que la solicitud es enviada a la respectiva entidad, el encargado de recaudación impone la tasa que le corresponde.

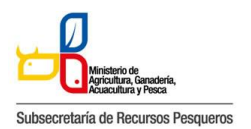

130-031 CERTIFICADO DE LIBRE VIRUS

- 2. La entidad envía la información de la orden de pago, el cual, el solicitante lo podrá comprobar en la pantalla de procesamiento de Pago-e.
- 3. El solicitante se dirige al banco con la orden de pago para realizar la cancelación.
- 4. Una vez pagada la tasa, el solicitante debe escanear el recibo de pago y enviarlo escaneado junto con la orden de pago al correo de la institución financiero@institutopesca.gob.ec.

| Número de Identificación de<br>Solicitante           | <b>RUC</b>                         | 0991284850001<br>$\checkmark$ | * Estado de Procesamiento                      |                              | [120] Liquidación de tasa recibida       |
|------------------------------------------------------|------------------------------------|-------------------------------|------------------------------------------------|------------------------------|------------------------------------------|
| Institución                                          | --Todo--                           |                               |                                                |                              |                                          |
| Número de Solicitud                                  |                                    |                               | Número de Orden de Pago de<br>Tasa             |                              |                                          |
| Fecha de Recaudación                                 | Mes<br>$\checkmark$                | 20/10/2012   1 20/11/2012     |                                                |                              |                                          |
| Búsqueda en Resultados                               | Estado de Procesamier -            |                               |                                                |                              | $\mathcal{Q}$<br><b>Consultar</b>        |
| Resultado: 86                                        |                                    |                               |                                                |                              |                                          |
| Número de Solicitud<br>No.                           | Número de Orden<br>de Pago de Tasa |                               | Estado de Procesamiento Monto de Orden de Pago | <b>IVA</b>                   | Monto de Deducción de<br>Nota de Crédito |
| 01009991201200001510P<br>$\mathbf{1}$                | P1211037                           | Liquidación de tasa recibida  | \$1,000.00                                     | \$200.00                     | \$0.00                                   |
| $\overline{2}$<br>01009991201200001506P              | P1211036                           | Liquidación de tasa recibida  | \$1,000.00                                     | \$200.00                     | \$0.00                                   |
| з<br>01009991201200001495P                           | P1211035                           | Liquidación de tasa recibida  | \$1,000.00                                     | \$200.00                     | \$0.00                                   |
| $\overline{4}$<br>01009991201200001492P              | P1211034                           | Liquidación de tasa recibida  | \$1,000.00                                     | \$200.00                     | \$0.00                                   |
| 5<br>01009991201200001490P                           | P1211033                           | Liquidación de tasa recibida  | \$1,000.00                                     | \$200.00                     | \$0.00                                   |
| ⊣                                                    |                                    |                               |                                                |                              |                                          |
| Más Info<br><b>Información Por Campo</b>             |                                    |                               |                                                |                              |                                          |
| Información de Orden de Pago                         |                                    |                               |                                                |                              |                                          |
| Número de Solicitud                                  | 01009991201200001510P              |                               | Estado de Procesamiento                        | Liquidación de tasa recibida |                                          |
| Número de Orden de Pago de<br>Tasa                   | P1211037                           |                               |                                                |                              |                                          |
| Fecha Otorgada de Orden de<br>Pago                   | 13/11/2012<br>圃                    |                               | Fecha de Vencimiento de Orden<br>de Pago       | 13/11/2012                   |                                          |
| Fecha de Emisión de Orden de<br>Pago                 | 圃<br>19/11/2012                    |                               |                                                |                              |                                          |
| <b>Información de Monto</b>                          |                                    |                               |                                                |                              |                                          |
| Monto Total de Orden de Pago                         |                                    | \$1,000.00                    | <b>IVA</b>                                     |                              | \$200.00                                 |
| Monto de Orden de Pago                               |                                    | \$1,000.00                    | Monto de Deducción de Nota<br>de Crédito       |                              |                                          |
| Número de Radical de<br>Deducción de Nota de Crédito |                                    |                               |                                                |                              |                                          |
| Motivo de Deducción de Nota<br>de Crédito            |                                    |                               |                                                |                              |                                          |
| Fecha de Recaudación                                 | E                                  |                               |                                                |                              |                                          |
| Monto Recaudado                                      |                                    | \$0.00                        | Canal de Recaudación                           |                              |                                          |
|                                                      |                                    |                               |                                                |                              |                                          |
|                                                      |                                    |                               |                                                |                              |                                          |

**Pantalla completa de detalles de procesamientos de Pago-e**

- 5. ㆍDescripción: Es la pantalla inicial al ingresar el menú Detalles de Procesamiento de Pago-e.
- 6. Sección de "Consultas de detalles de procesamiento de Pago-e". Es la sección donde se ingresa las condiciones de la búsqueda.
- 7. Sección donde muestra los resultados alistados de acuerdo a las condiciones de la búsqueda.
- 8. Sección donde muestra los detalles y los estados de la orden de pago.

# **Cómo hacer la consulta de la orden de pago:**

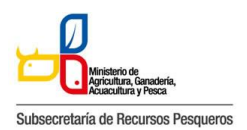

1. Es donde el solicitante puede consultar los detalles de la orden de pago emitida y la liquidación del pago realizado.

| Número de Identificación de<br>Solicitante | <b>RUC</b><br>0991284850001<br>$\overline{\phantom{a}}$ | * Estado de Procesamiento          | --Selección--    |
|--------------------------------------------|---------------------------------------------------------|------------------------------------|------------------|
| Institución                                | $-$ Todo $-$                                            |                                    |                  |
| Número de Solicitud                        |                                                         | Número de Orden de Pago de<br>Tasa |                  |
| Fecha de Recaudación                       | 19/10/2012   19/11/2012   田<br>$\mathbf{v}$<br>Mes      |                                    |                  |
| Búsqueda en Resultados                     | Estado de Procesamien v                                 |                                    | <b>Consultar</b> |

**Pantalla de consulta de la orden de pago**

- 2. Descripción: Es la pantalla inicial donde puede consultar la emisión de la orden de Pago.
- 3. ㆍAl hacer en el botón [Consultar], el sistema muestra los resultados de las tasas impuestas y abonadas
- 4. Número de Identificación de Solicitante: Seleccione RUC, CI o Pasaporte.
- 5. Estado de Procesamiento: Seleccione el estado de liquidación de la tasa en la lista desplegable.
- 6. Institución: Seleccione el nombre de la institución en la lista desplegable.
- 7. Número de Solicitud: Ingrese el número de solicitud que desea ver. También es posible hacer la búsqueda parcial en caso de no saber el número completo.
- 8. Número de Orden de Pago de Institución: Introduzca el número de la orden de pago. También es posible hacer la búsqueda parcial en caso de no saber el número completo.
- 9. Fecha de Recaudación : Seleccione la fecha abonada a través del calendario.

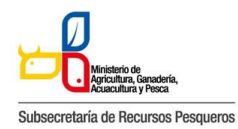

#### 130-031 CERTIFICADO DE LIBRE VIRUS

Resultado: 18

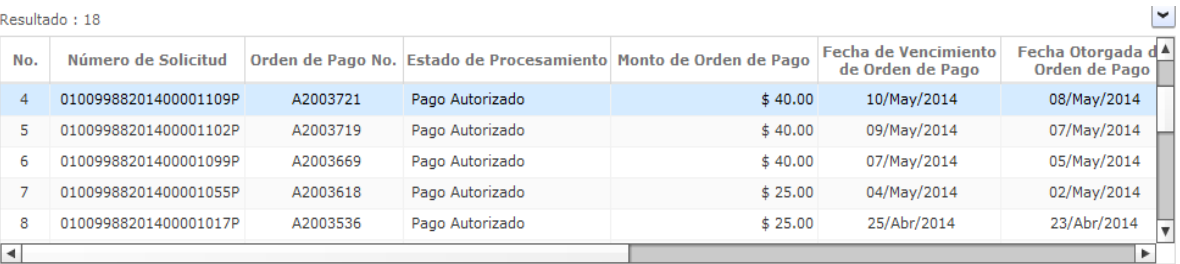

Descargar Excel

#### Más Info Información Por Campo

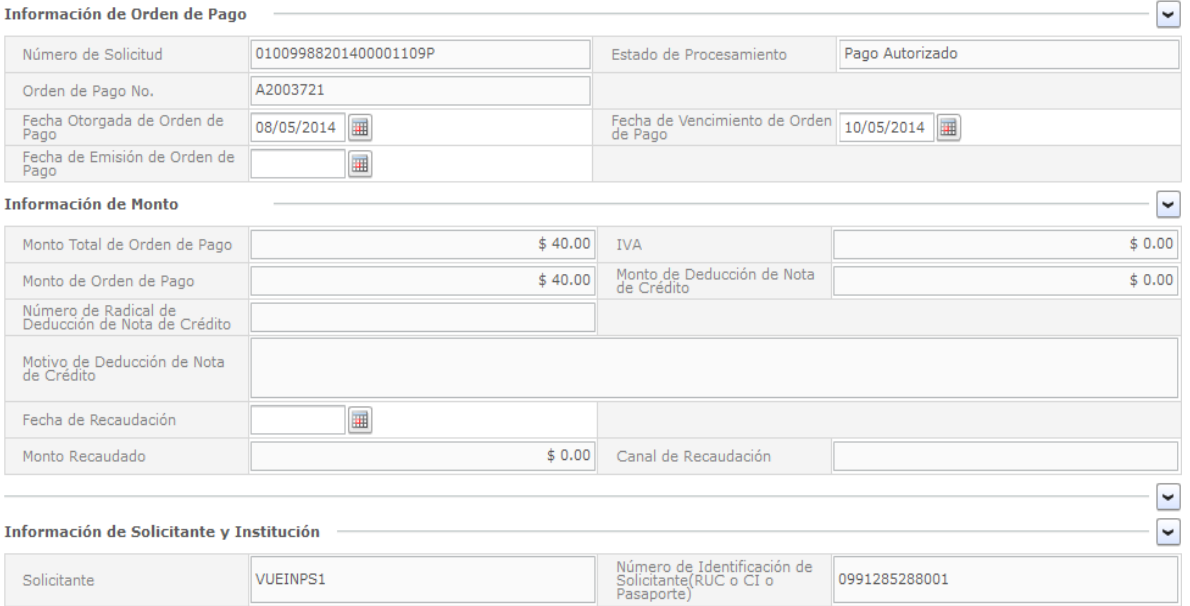

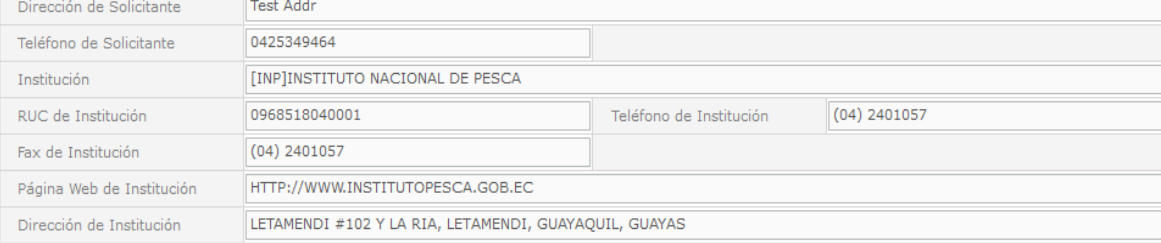

#### **Pantalla de detalles de la orden de pago**

# **Cómo imprimir la orden de pago**

#### Detalles de Procesamientos de Pago-e

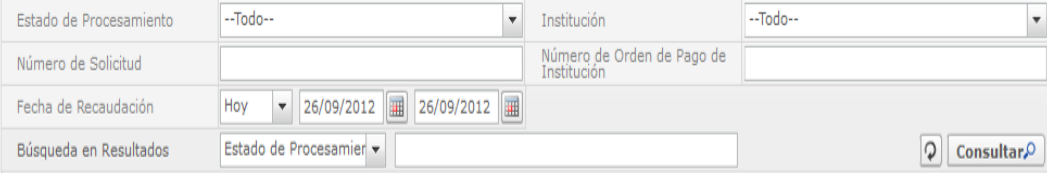

Orden de Pago

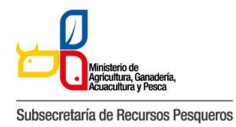

#### 130-031 CERTIFICADO DE LIBRE VIRUS

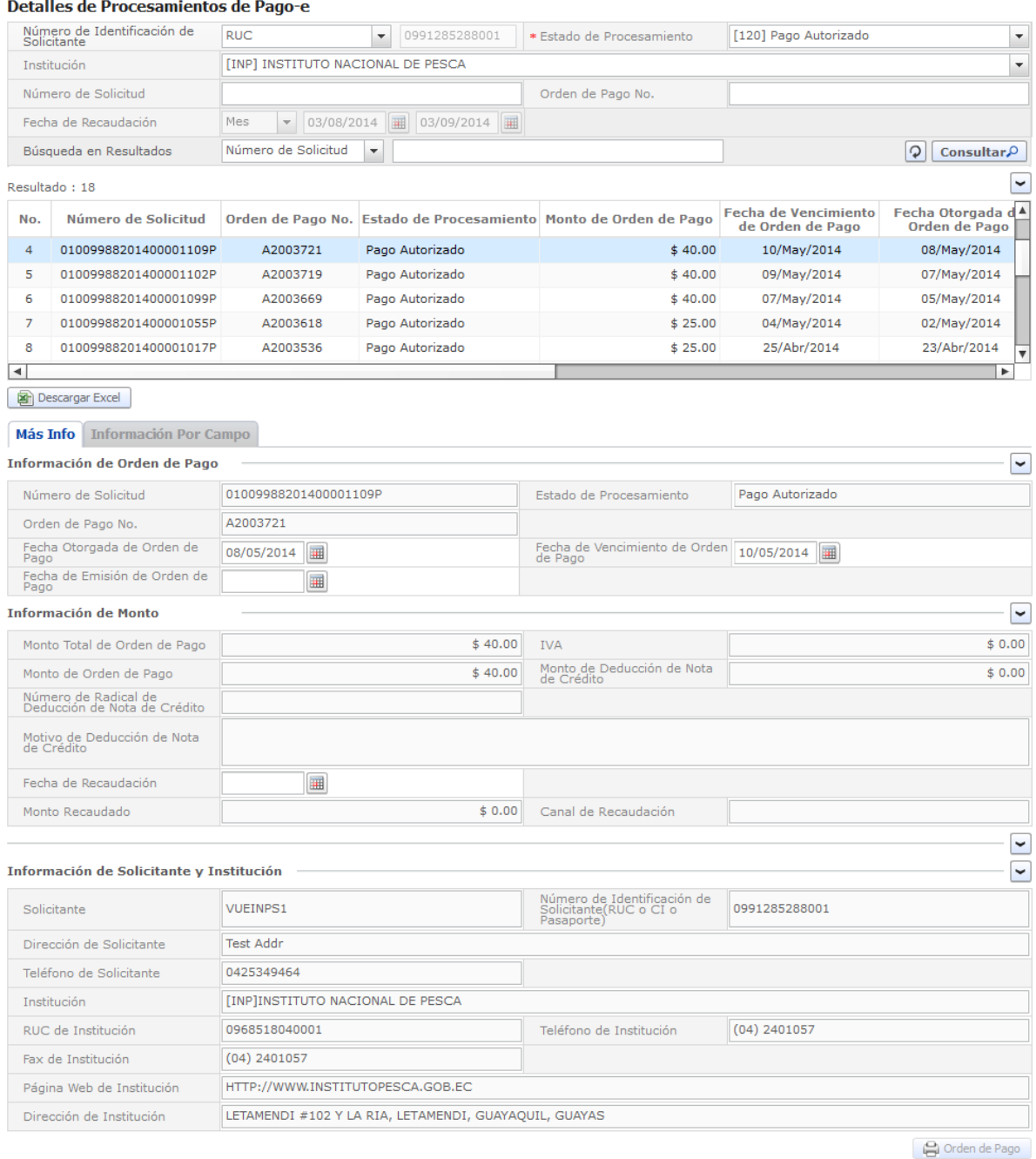

**Pantalla de consulta para la impresión de la orden de pago**

ㆍAl hacer clic en el botón "Orden de Pago", la orden de pago, se abrirá en una nueva pestaña en formato PDF.

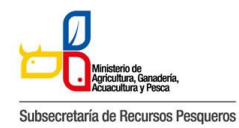

130-031 CERTIFICADO DE LIBRE VIRUS

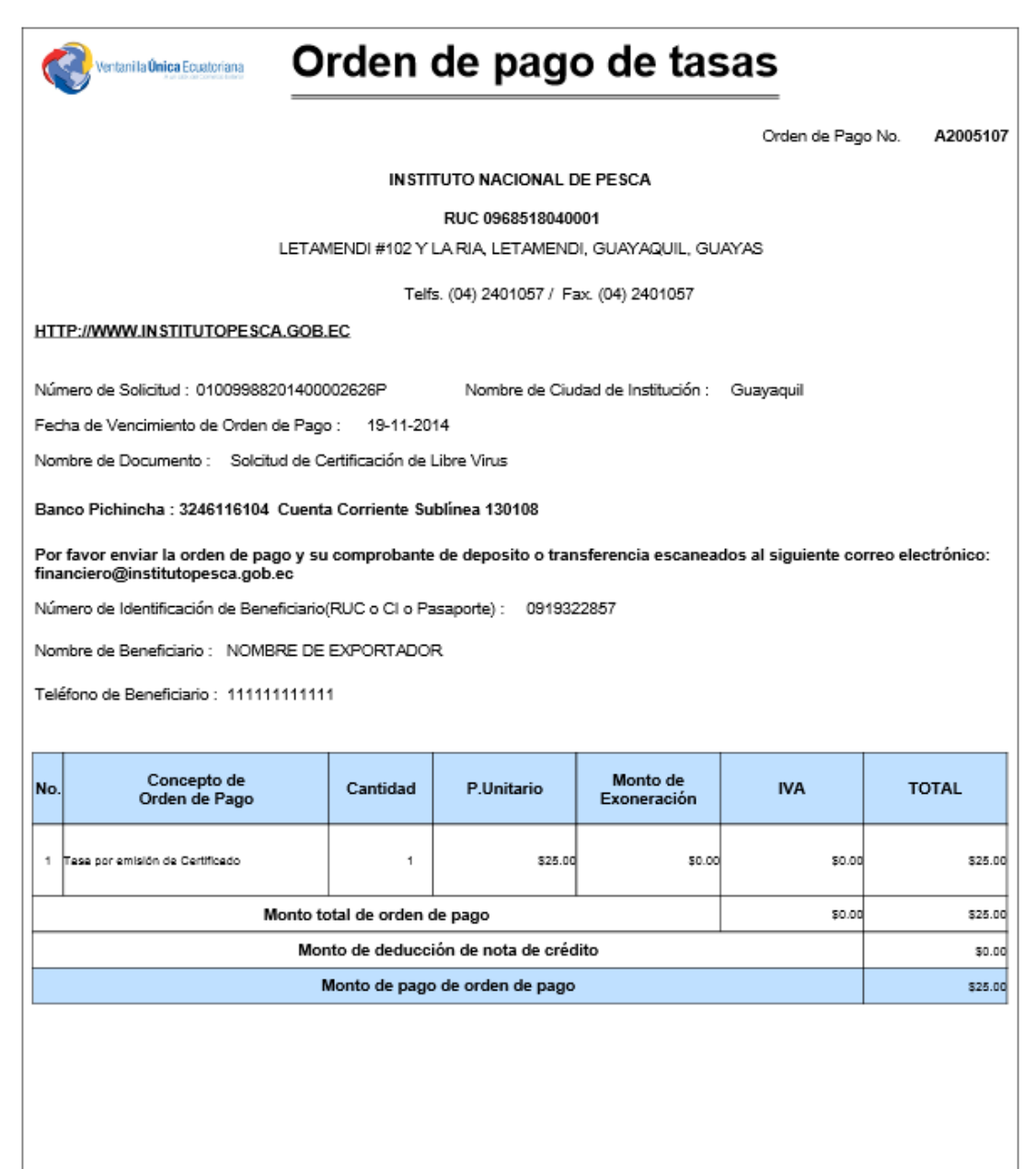

**Pantalla de impresión de la orden de pago**